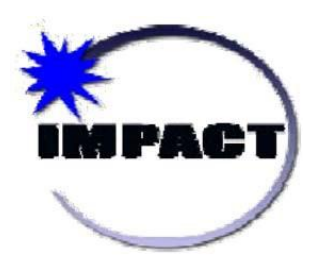

## **Instructional Management Program & Academic Communications Tool**

*Online Data Acquisition (ODA) User Guide*

> **08/2016 Version 3.0**

# **Table of Contents**

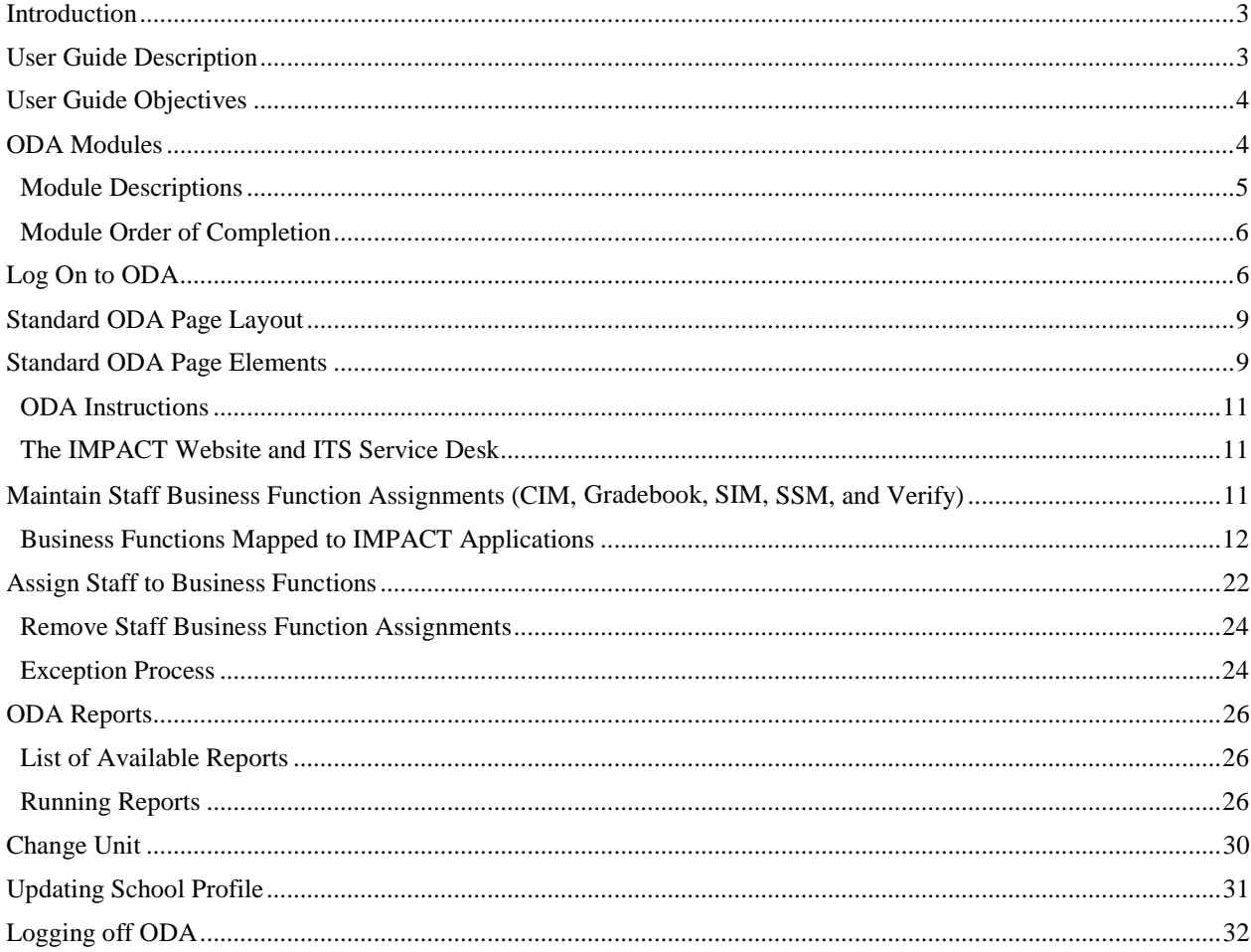

© 2014 CHICAGO PUBLIC SCHOOLS - IMPACT

## <span id="page-2-0"></span>**Introduction**

Welcome to IMPACT, the Chicago Public Schools (CPS) Instructional Management Program and Academic Communications Tool.

IMPACT is a new technology solution that will make student information at CPS more accessible, reduce paperwork, and allow teachers more instructional time with students. Once fully implemented, the IMPACT solution will be used throughout the District by administrators, teachers, support staff, Central Office staff, and parents.

IMPACT has five major components:

- Student Information Management (replaces the current Student Information (SI) system).
- Gradebook (record of student attendance, grading and reports).
- Student Services Management (tracks information for students with special needs).
- Curriculum and Instructional Management (provides helpful tools for instruction).
- Verify (provide valuable reporting tool on building access, student finances among others).

To support the roll-out of the aforementioned IMPACT solutions, the Online Data Acquisition (ODA) user guide has been developed to provide detailed instructions on how to maintain assignments for the following:

Staff to business functions (CIM, Gradebook, SIM, SSM and Verify) ODA combines the ability to assign business functions related to accessing IMPACT with other CPS data collection needs; i.e. school profile update, payroll and free and reduced meals (FRM).

#### <span id="page-2-1"></span>**User Guide Description**

The ODA system is designed to assist each school with completing readiness tasks to implement IMPACT solutions. ODA alleviates the time-consuming manual tasks required to populate the new IMPACT solutions. Authorized users of ODA will be able to complete business function assignments online; ODA is accessible from the IMPACT Web site at [http://impact.cps.k12.il.us,](http://impact.cps.k12.il.us/) and only available to authorized CPSemployees.

All schools will use ODA to create business function assignments. The assignment data created in ODA will be populated in the respective IMPACT solutions.

Instructions to complete the required assignments in ODA are included in this User Guide. Please follow the steps carefully to avoid errors in the data.

## <span id="page-3-0"></span>**User Guide Objectives**

After reviewing and following the instructions, users should be able to:

- 1. Maintain Staff Business Function Assignments;
- 2. Generate ODA Reports and
- 3. Update school profile

#### <span id="page-3-1"></span>**ODA Modules**

The Staff module can be accessed from the Home and secondary pages in ODA. The Assign Staff to Business Functions option displays when the user **clicks** on the Staff module button as shown in the screen capture below:

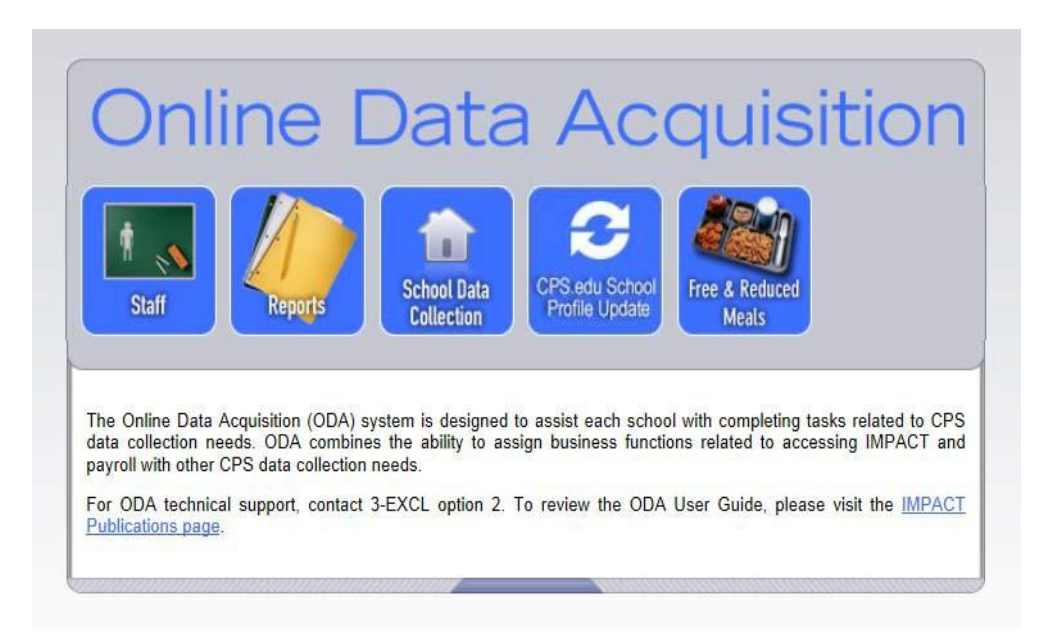

#### **Note:**

**If displayed, the Administration module button and hyperlinks are not accessible to Elementary and High School users. ODA Administrators only will have access to the Administration module.**

## <span id="page-4-0"></span>*Module Descriptions*

The following table includes a list of ODA modules, applicable functionality hyperlinks, descriptions and school specific access indicators.

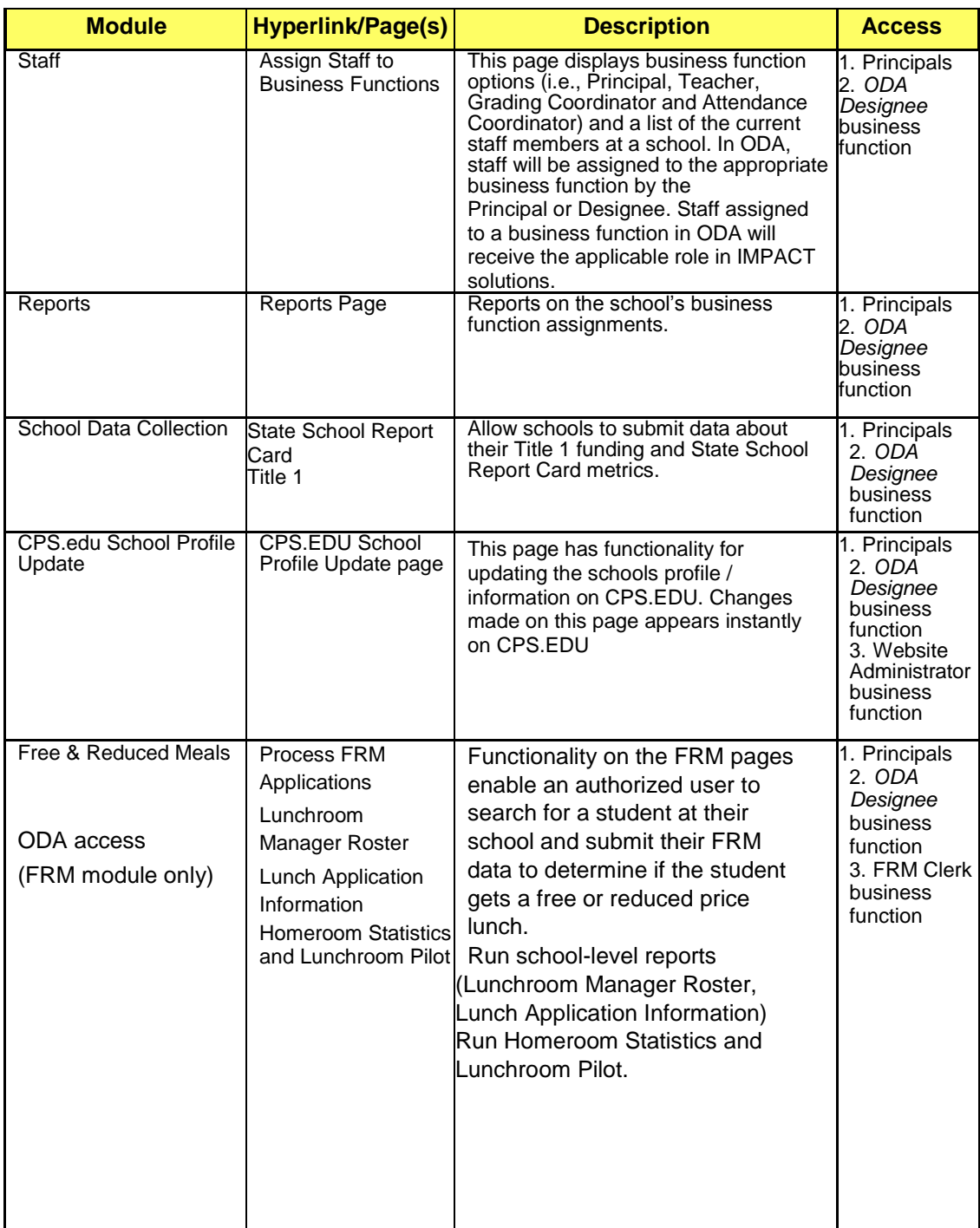

#### <span id="page-5-0"></span>*Module Order of Completion*

Users should complete ODA assignments in the following order:

- 1. Staff **(ES and HS)**:
	- a. Assign Staff to CIM, SIM, and SSM Business Functions
	- b. Assign Staff to FRM Clerk
	- c. Assign Staff to Payroll Approver and Payroll Clerk
- 2. Reports **(ES and HS)**:
	- a. Generate business function assignment reports
- 3. CPS.edu School Profile Update **(ES and HS)**:
	- a. Update school profile information on CPS.edu

#### **Notes:**

- **1. IMPACT requests that Elementary and High School users routinely verify and update in ODA staff business function assignments.**
- **2. If displayed, the ODA Administration module button and hyperlinks are not accessible to Elementary and High School users.**

### <span id="page-5-1"></span>**Log On to ODA**

1. From a Web browser, acces[shttp://impact.cps.k12.il.us](http://impact.cps.k12.il.us/).

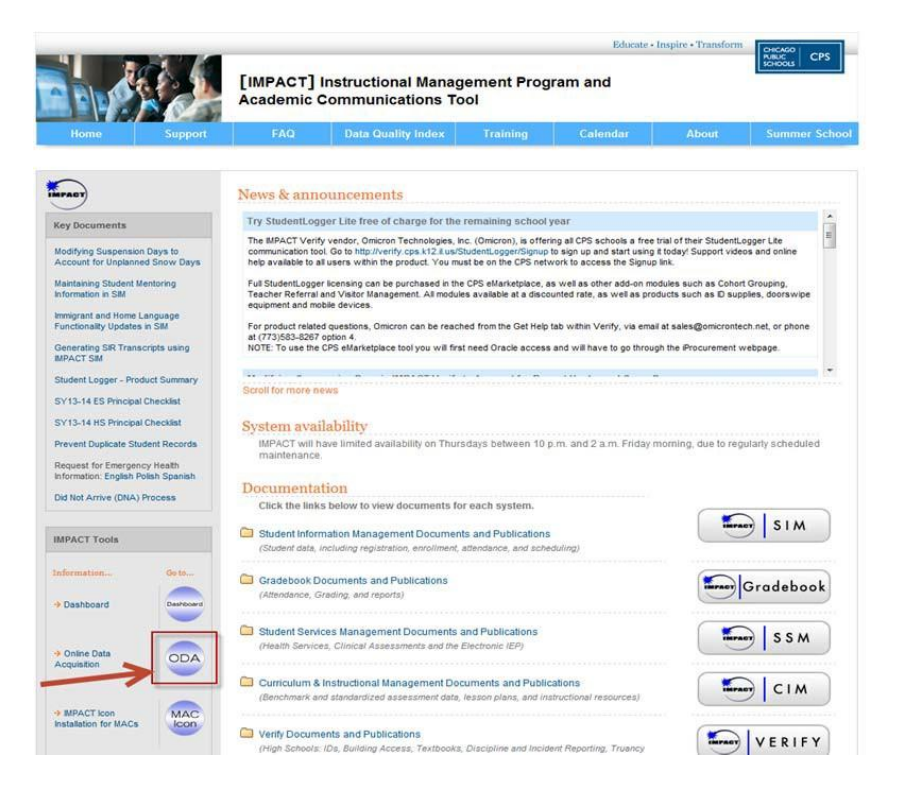

2. Locate and **click** on the ODA button. The *ODA* Sign-On screen displays:

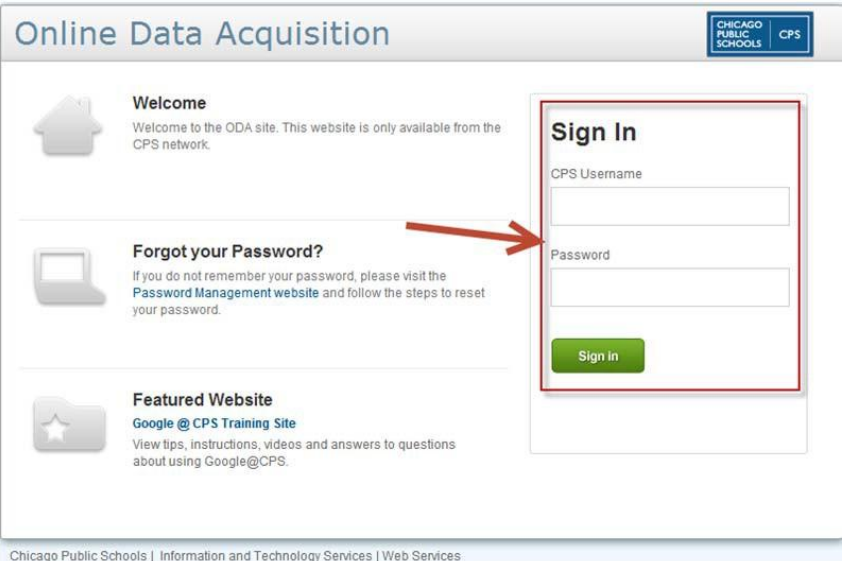

- 3. In the CPS Username field*,* **enter** your CPSMail username and **press** the <TAB> keyonce.
- 4. In the Password field, **enter** your CPSMailpassword.
- 5. **Click** the *Sign in < >*button.The*ODAHomePage*displays.

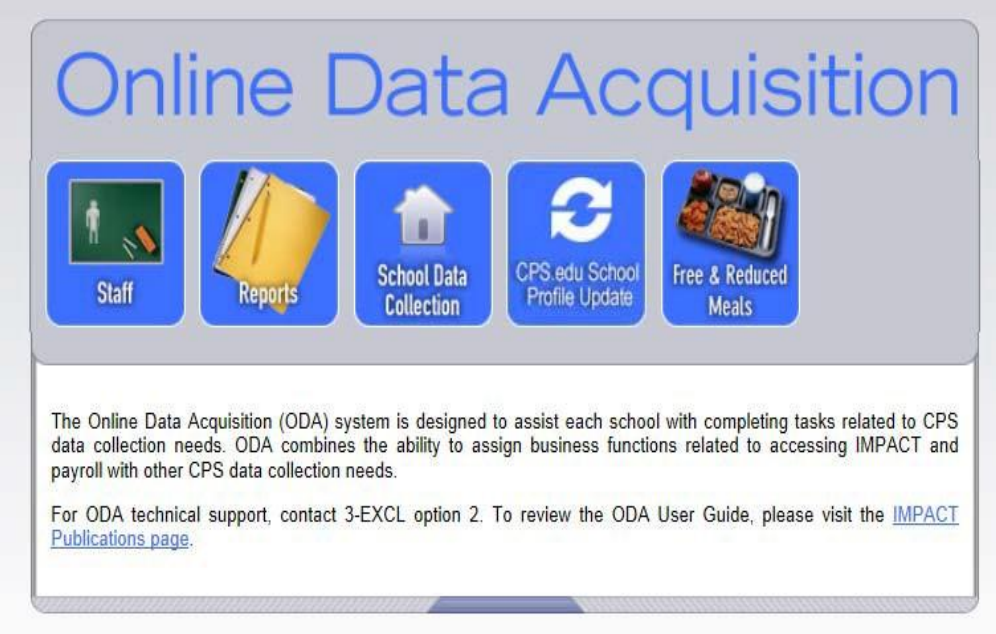

#### *Password Administration*

*Help* option is available on the ODA *Sign-In* page for users to include the following:

Forgot your Password?

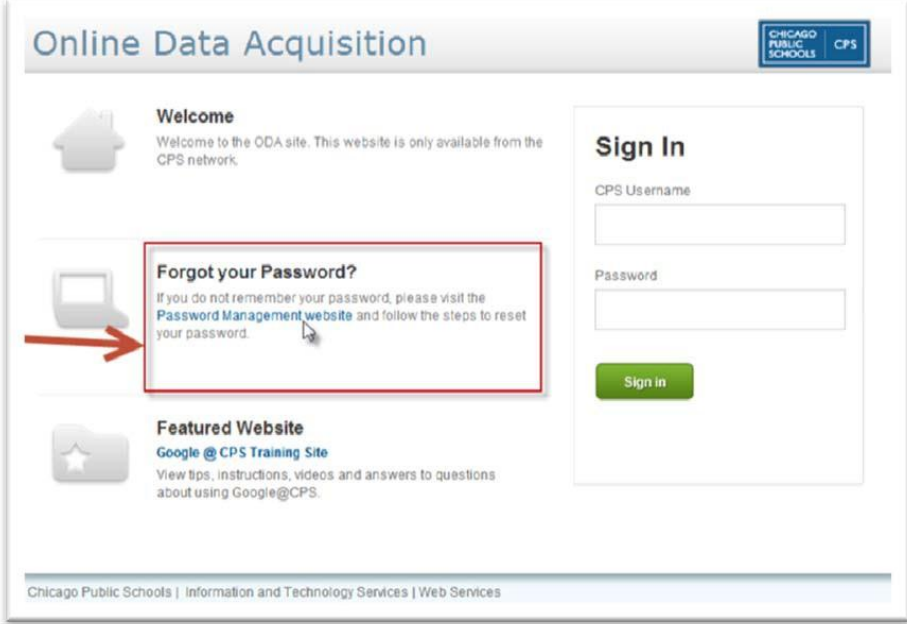

The *Help* options provide instructions to users regarding Password administration; https://password.cps.k12.il.us/\_to include the following:

CPS Password setup

Password reset instructions

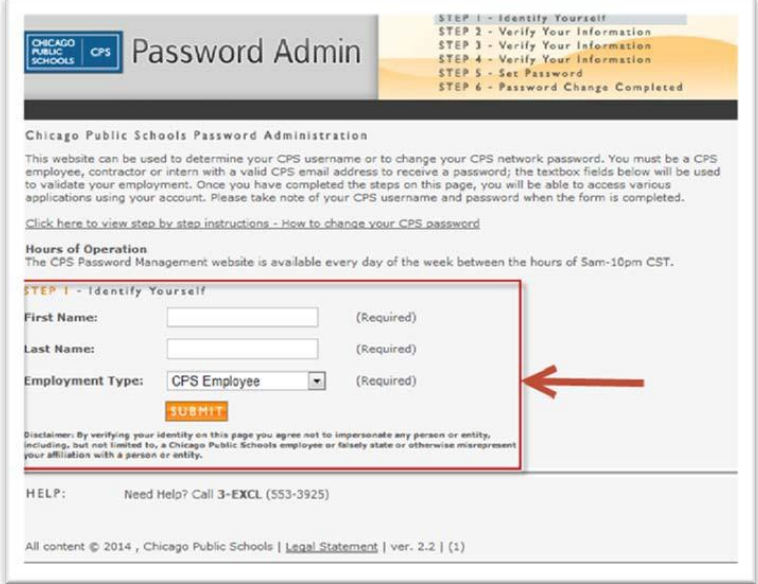

## <span id="page-8-0"></span>**Standard ODA Page Layout**

Each ODA page has three parts, as outlined in the figure below:

- 1. **The Title Bar**  Displays the school ID information, date and hyperlinks for *Change Unit* and *Logout*, across the top of the page
- 2. **The Task Area**  Displays the name of the ODA page; e.g., *Assign Staff to Business Functions*, modules and hyperlinks that allow users to access secondary pages in ODA.
- 3. **Content Area**  Displays the central pane of each ODApage.

Users assign and remove assignment information for staff in the *Content Area.* The *Content Area*  is divided into data grid sections displaying information such as staff, business functions, and current business function assignments.

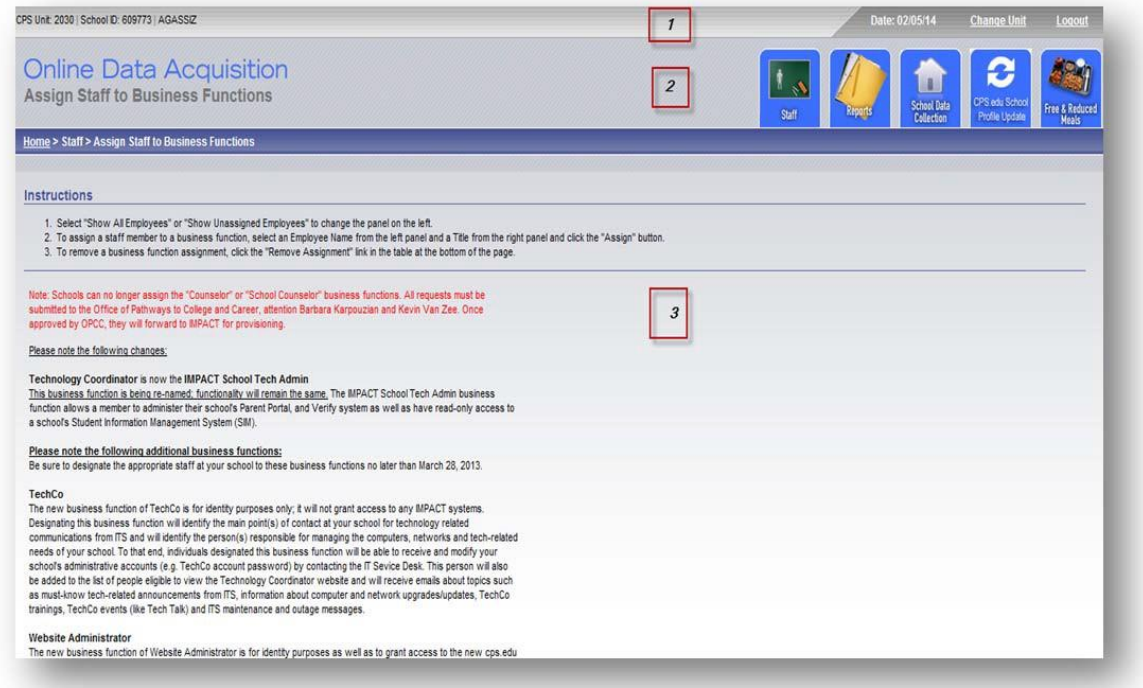

## <span id="page-8-1"></span>**Standard ODA Page Elements**

The following list details some of the standard page elements in ODA. Each element is outlined in the figure below.

- 1. **Title Bar** *–* displays the CPS unit, date, Change Unit (if applicable) and Logout hyperlinks.
- 2. **Task Area**  displays the name of the ODA page (e.g., Assign Staff to Business Functions) and enables the user to navigate in ODA from one page to another, for example users can navigate from the Assign Staff to Business Functions to the Reports module.
- 3. **Breadcrumbs –** series of hyperlinks in the center of each ODA page. Breadcrumbs indicate where a user is in the ODA system and how he got there.

4. **Instructions (Specific pages) –** step-by-step instructions for completing assignment (Assign/remove) tasks in ODA.

- 5. **Filters (Specific Pages)**  enables users to view specific unit data, for example:
	- a. Show All Employees
	- b. Show All Unassigned Employees
- 6. **Data Grids (Specific Pages) –** pages in ODA display the following unit specific data:
	- a. Staff
	- b. Assign and Remove buttons and hyperlinks
- 7. **Sort Options (Specific Pages) –** enable users to sort information displayed in data grids by clicking on column header hyperlinks.

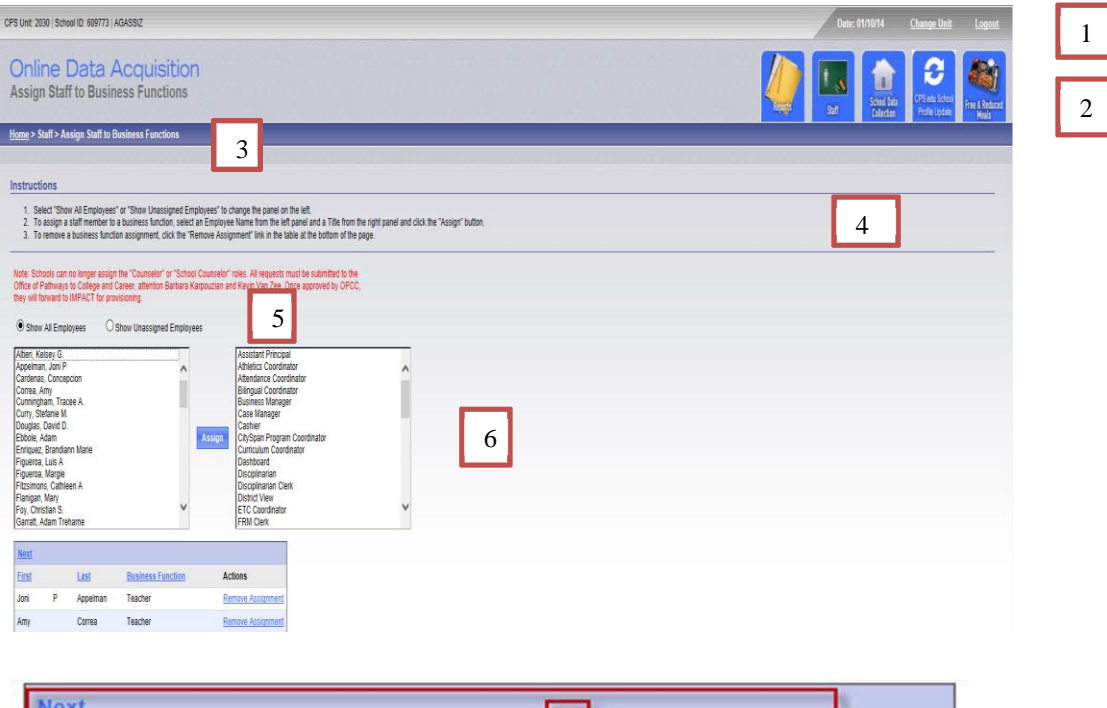

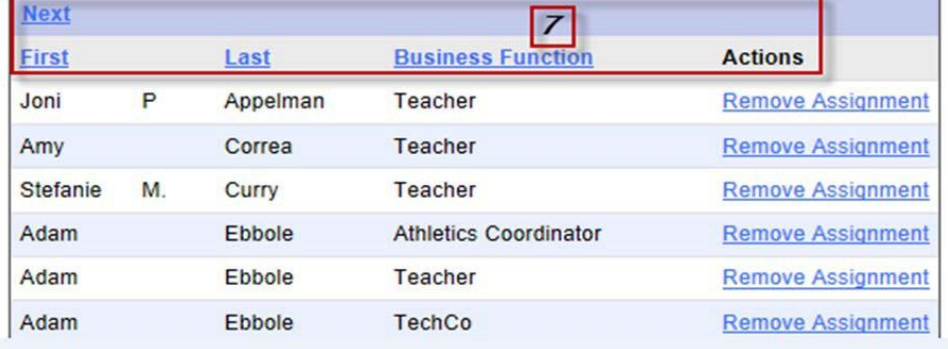

#### <span id="page-10-0"></span>*ODA Instructions*

Step-by-step instructions are available on ODA pages to assist users with completing assignment tasks as shown in the following screen capture:

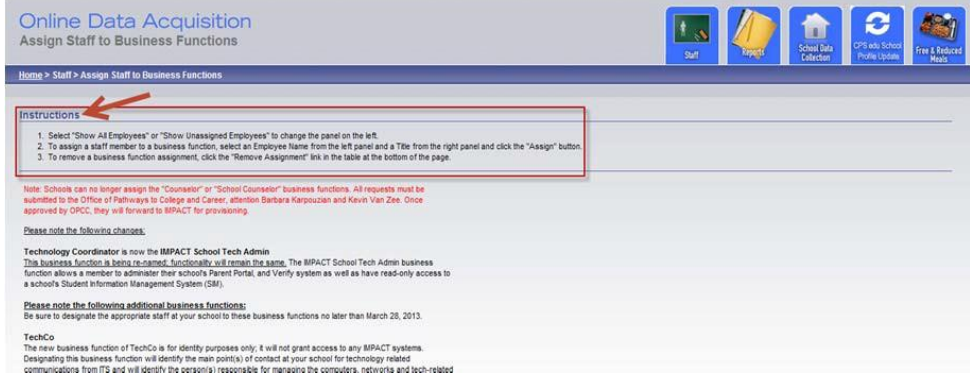

Users should carefully follow the instructions displayed in ODA and use this User Guide to ensure that data is accurately updated and subsequently converted to the applicable IMPACT solution (i.e., CIM, Gradebook, SIM, SSM or Verify).

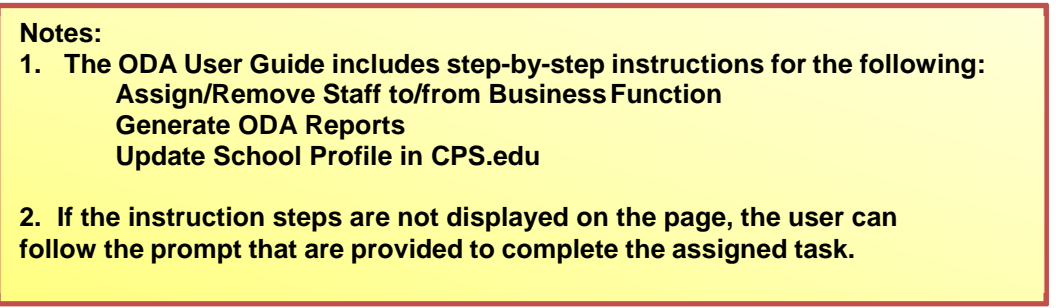

#### <span id="page-10-1"></span>*The IMPACT Website and ITS Service Desk*

This User Guide contains detailed instructions, however, if users have questions or problems accessing ODA please contact IMPACT:

- 1. **IMPACT Web Site –** Enables the user to access information about the IMPACT project. This Web site provides access to IMPACT applications and online supplemental materials. The Website address is *[http://impact.cps.k12.il.us](http://impact.cps.k12.il.us/)*.
- 2. **ITS Service Desk –** Operational from 7 a.m. to 5 p.m. weekdays. The phone number is (773) 553-3925, option 2.

## <span id="page-10-2"></span>**Maintain Staff Business Function Assignments (CIM, Gradebook, SIM, SSM, and Verify)**

The following table lists IMPACT business functions available in ODA for assignment to the appropriate staff (e.g. Principal, Teacher, etc.) at a school. CPS employees who are assigned business functions in ODA will receive the assigned role and permissions in the applicable IMPACT applications as indicated in the table.

<span id="page-11-0"></span>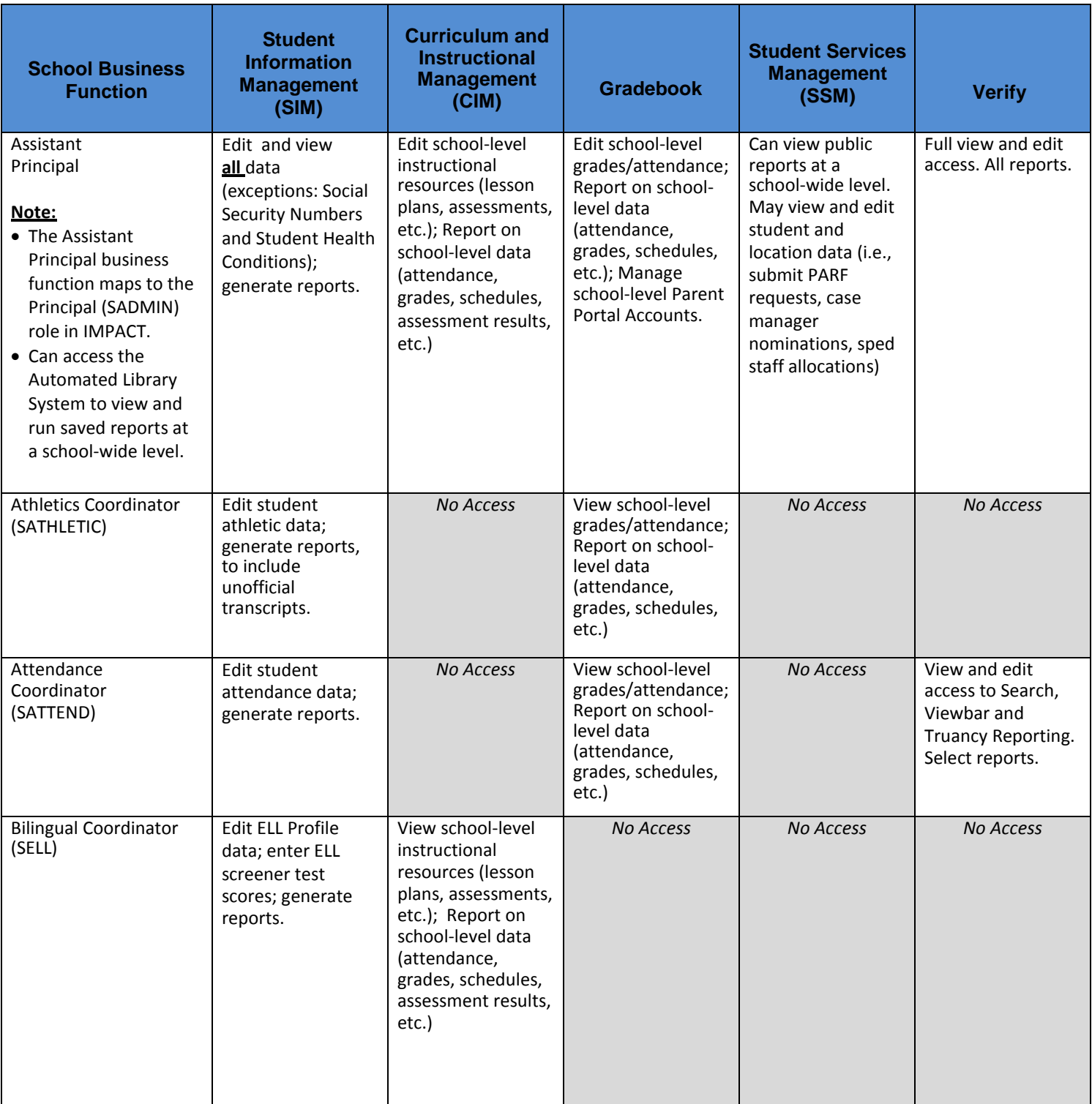

# *Business Functions Mapped to IMPACT Applications*

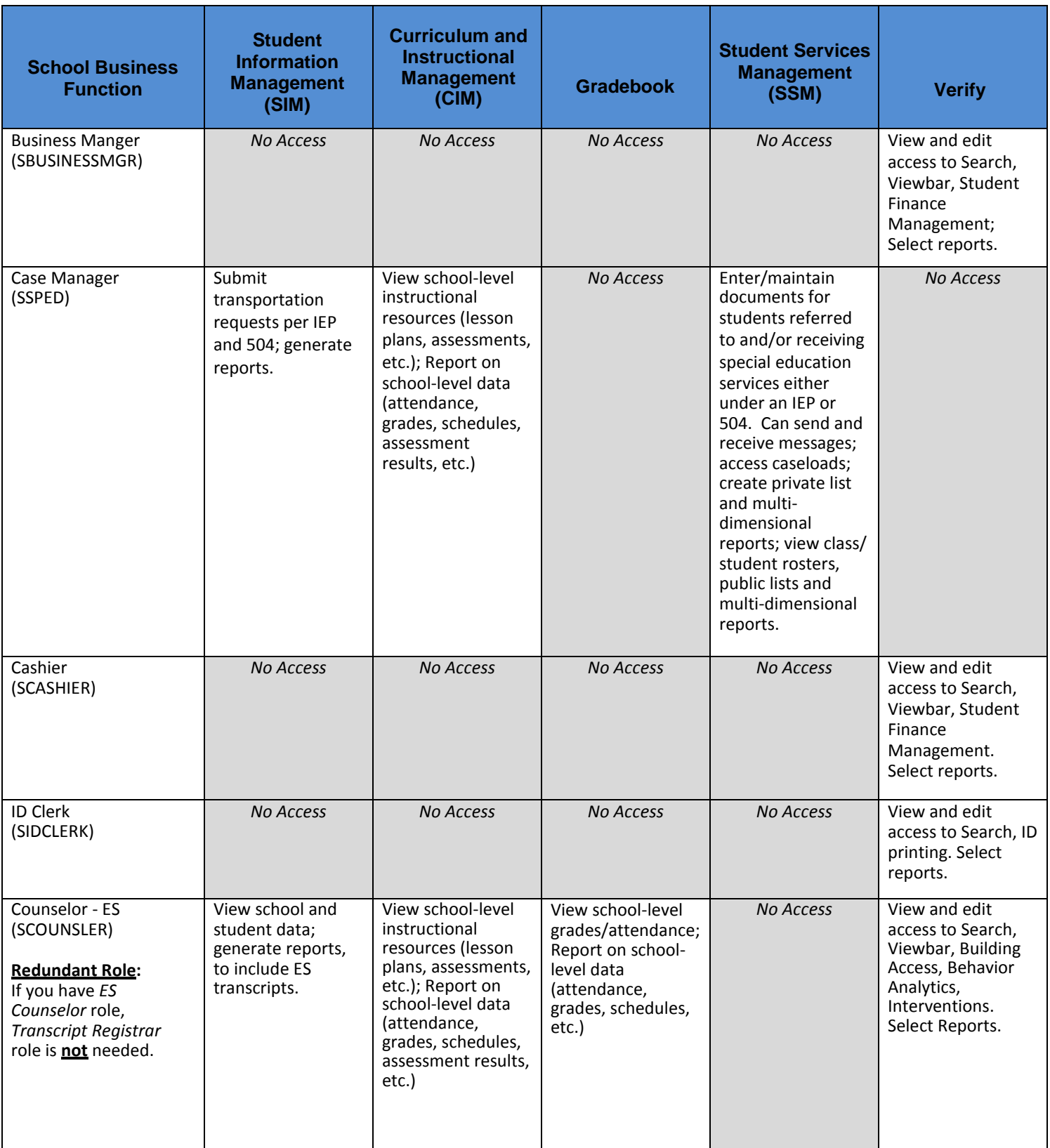

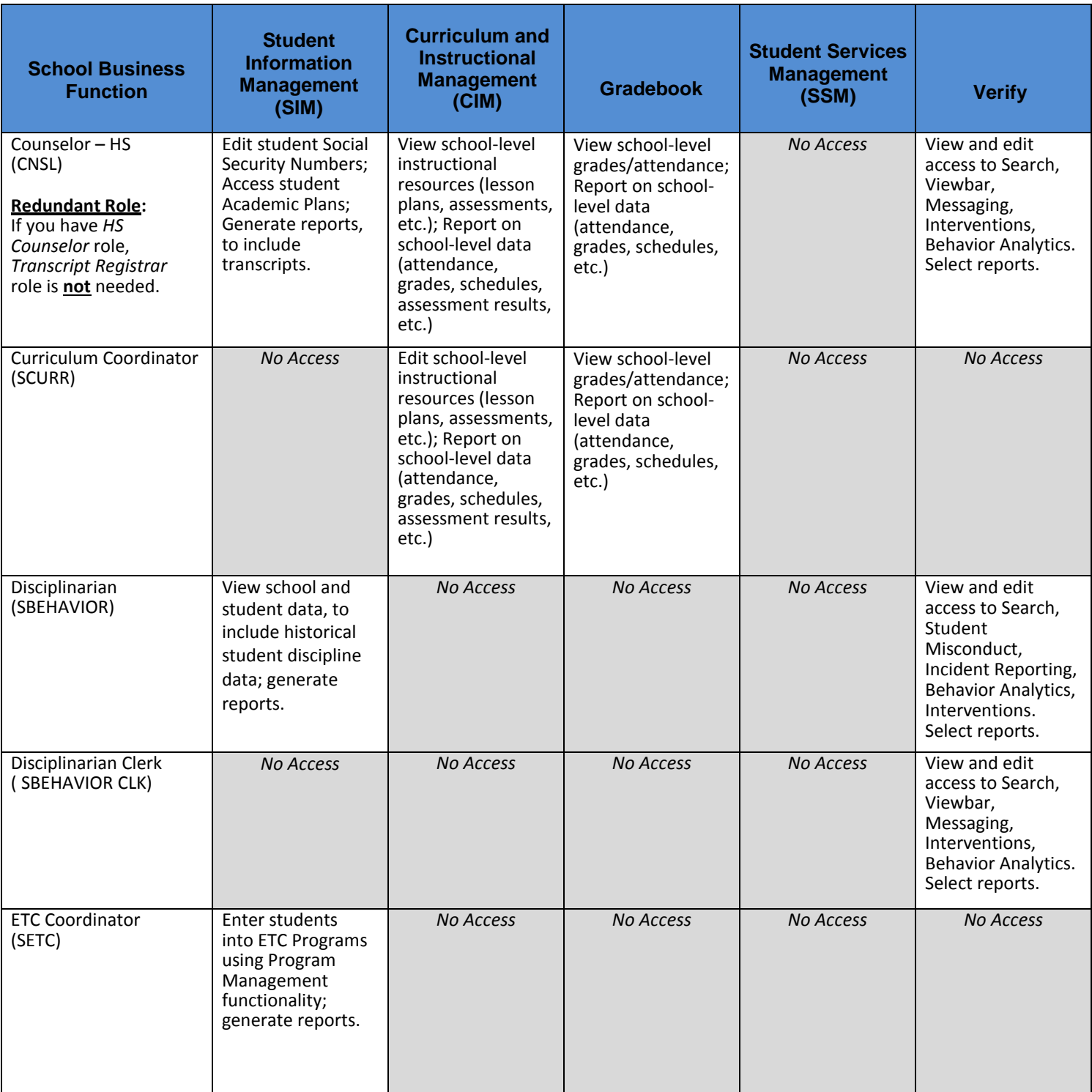

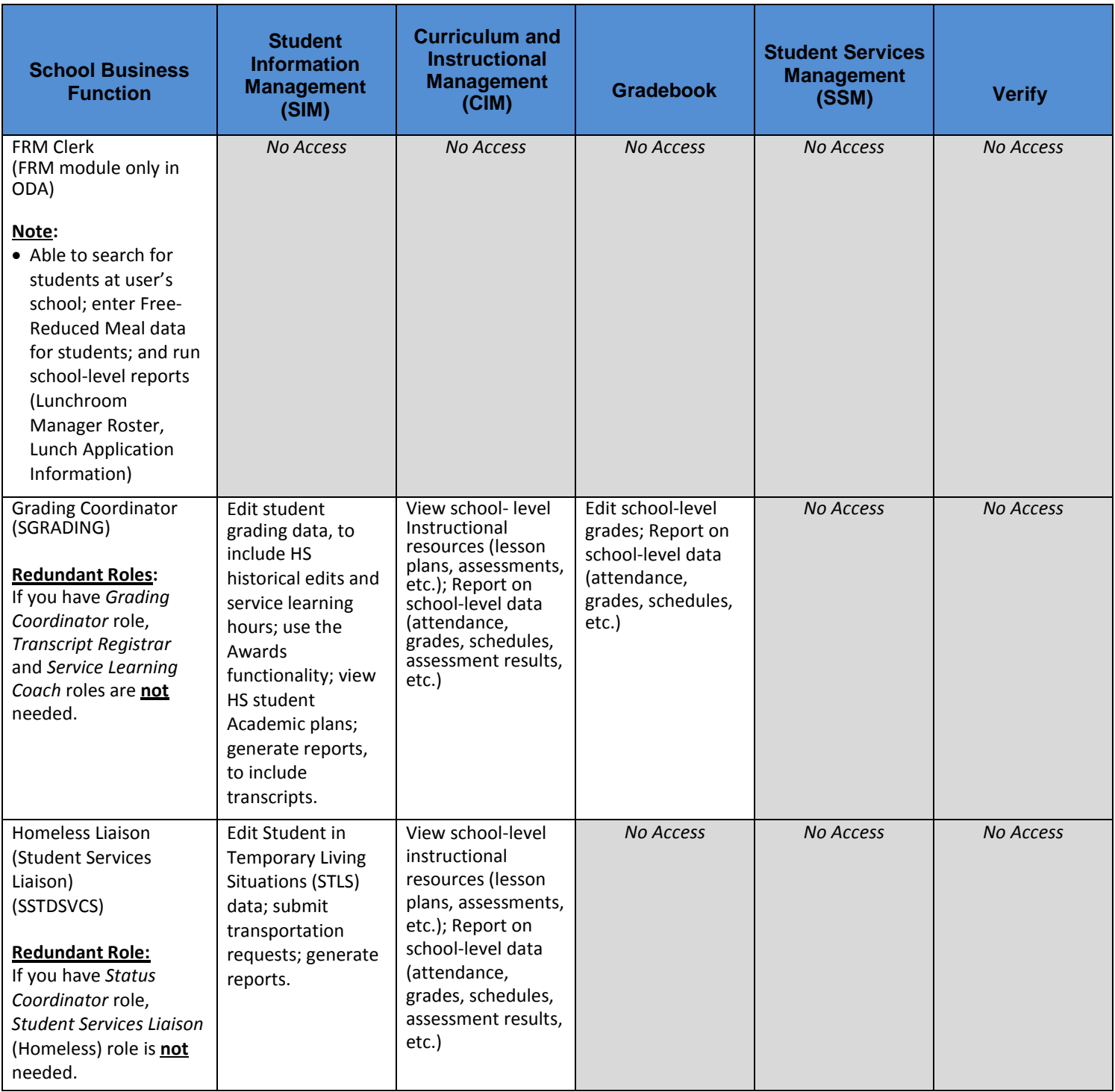

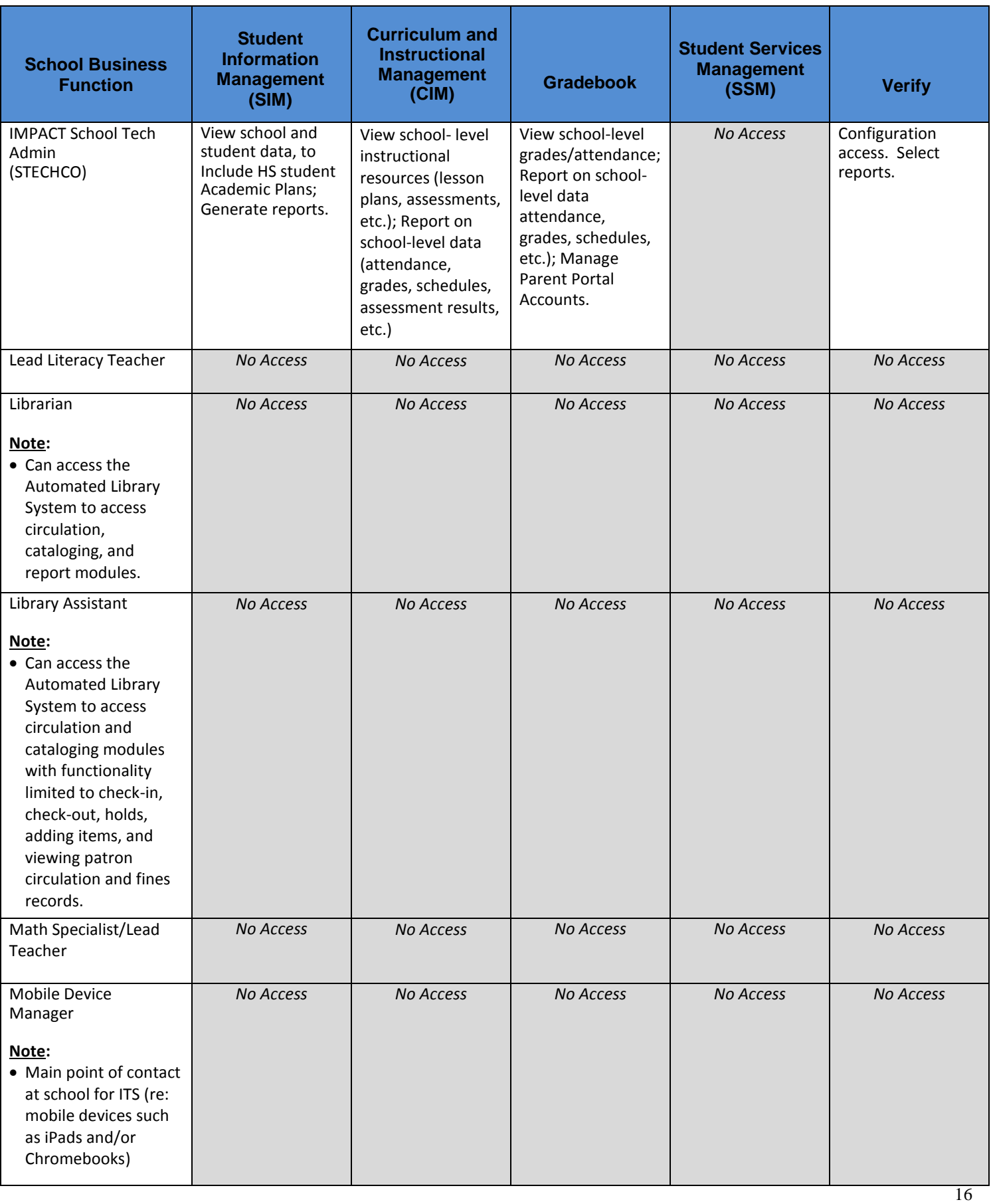

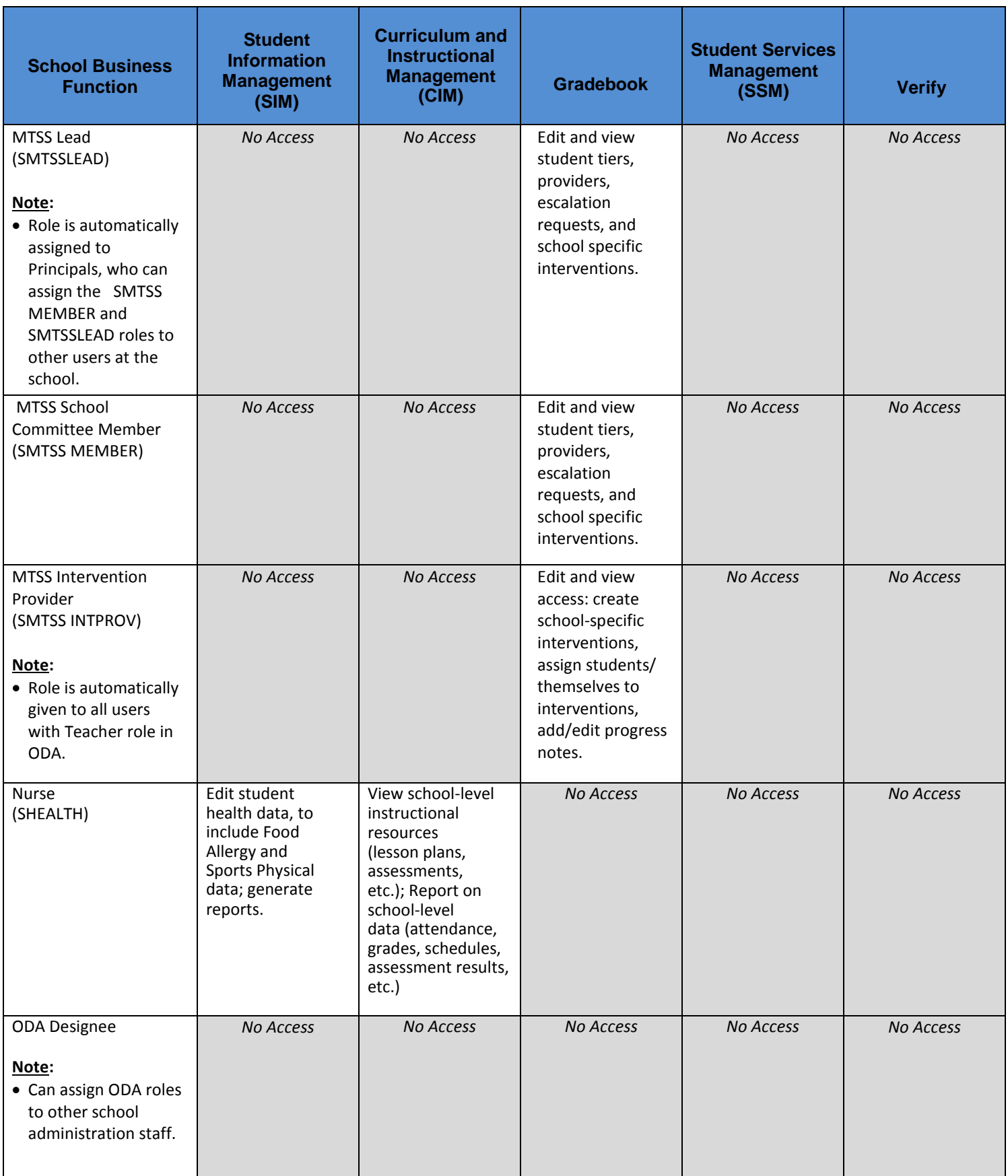

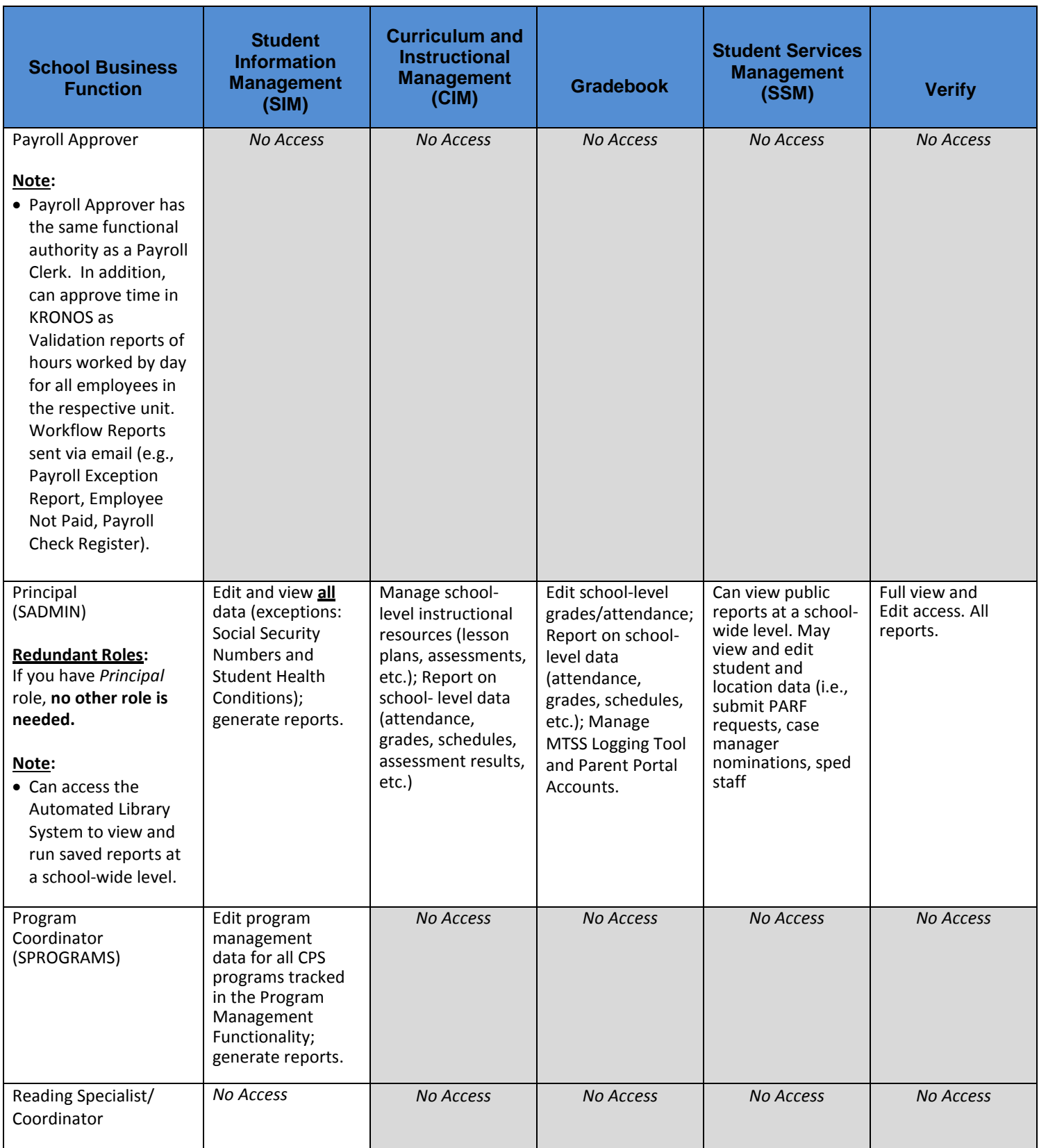

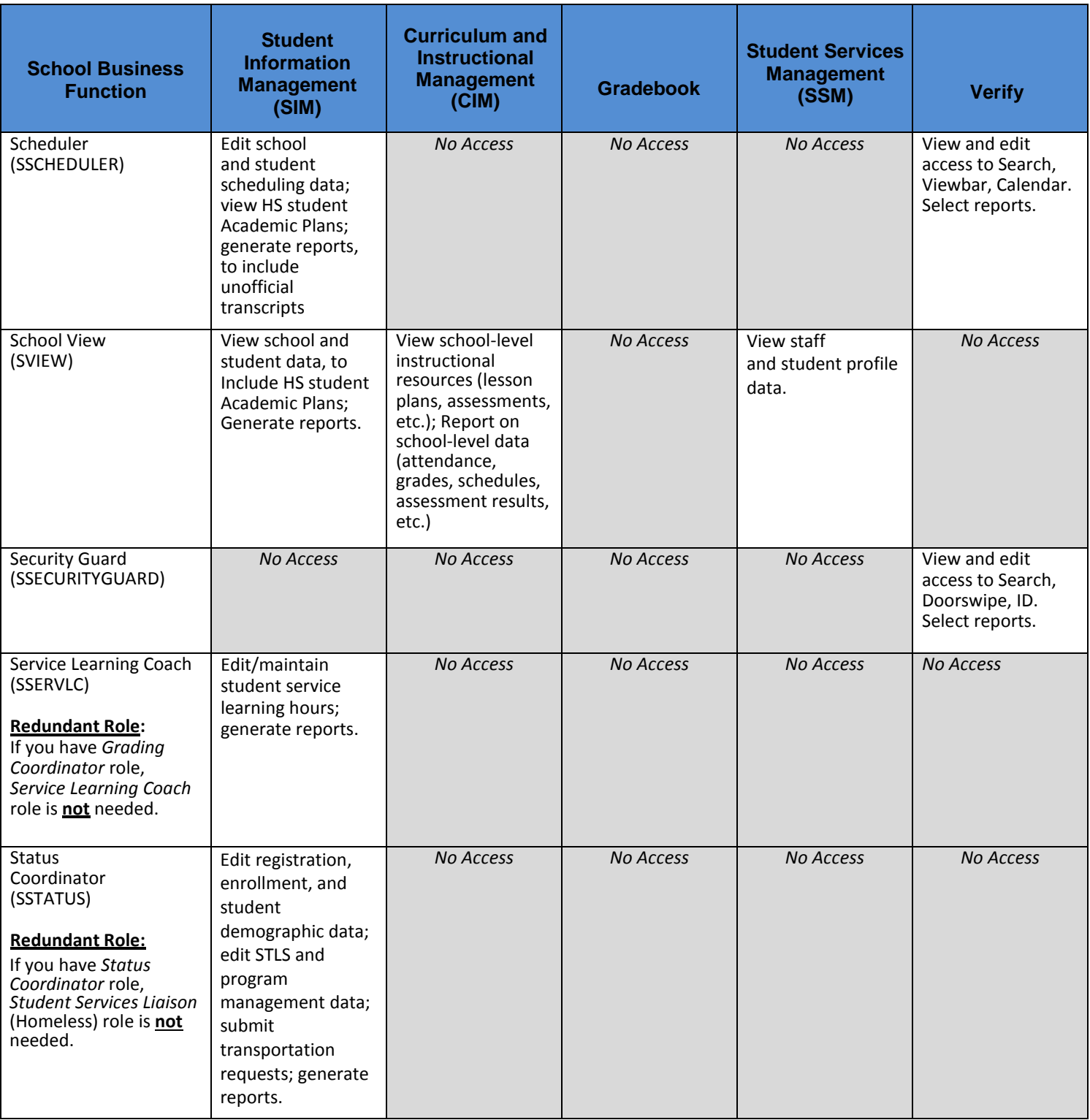

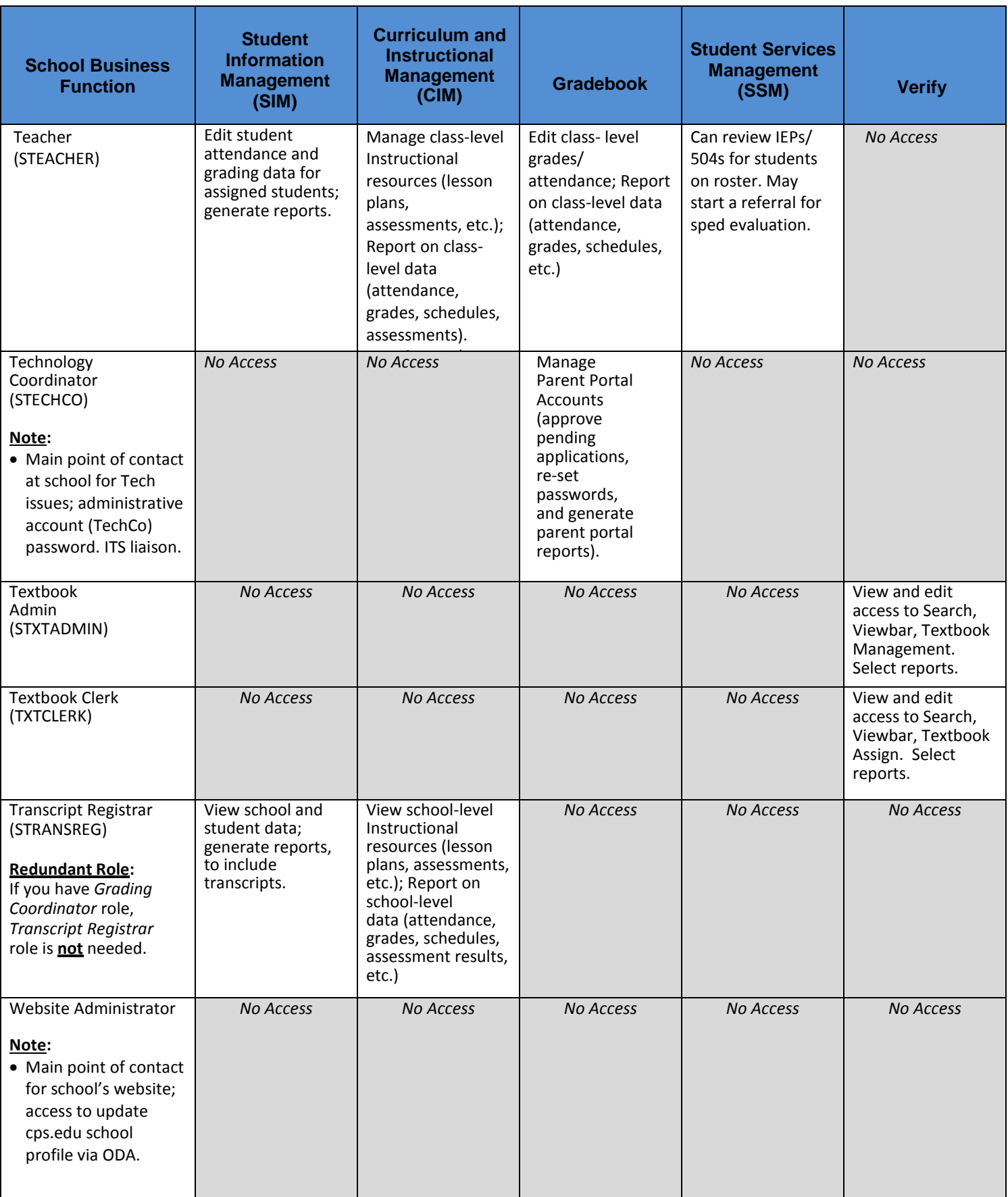

## <span id="page-20-0"></span>**Assign Staff to Business Functions**

The *Assign Staff to Business Functions* page displays three primary data grids; staff, business functions and the staff assigned to business functions. Users will assign or remove staff from the applicable business function(s) on this page.

Complete the following steps to assign staff to business functions.

1. After logging on to ODA, on the Home page, **click** on the *Staff* button as shown below:

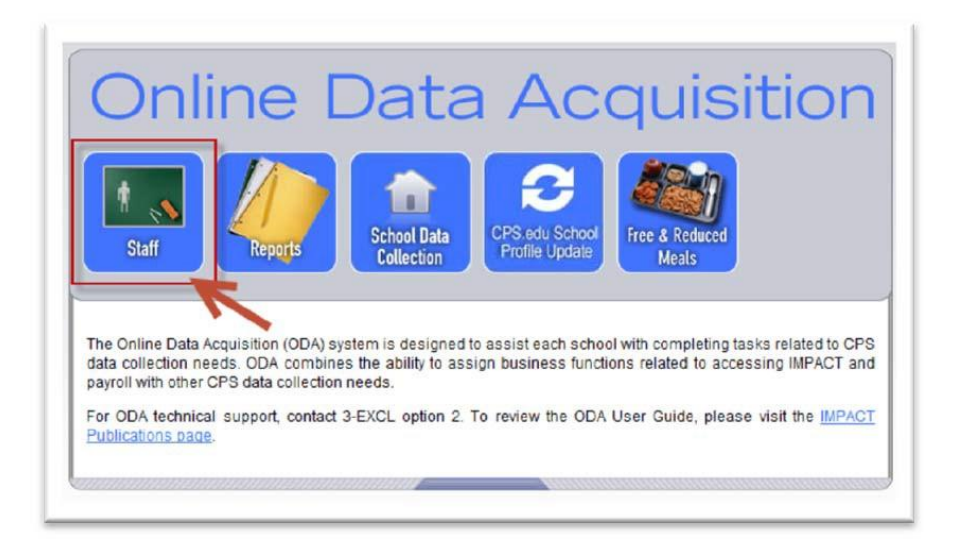

2. The *Assign Staff to Business Functions* page displays.

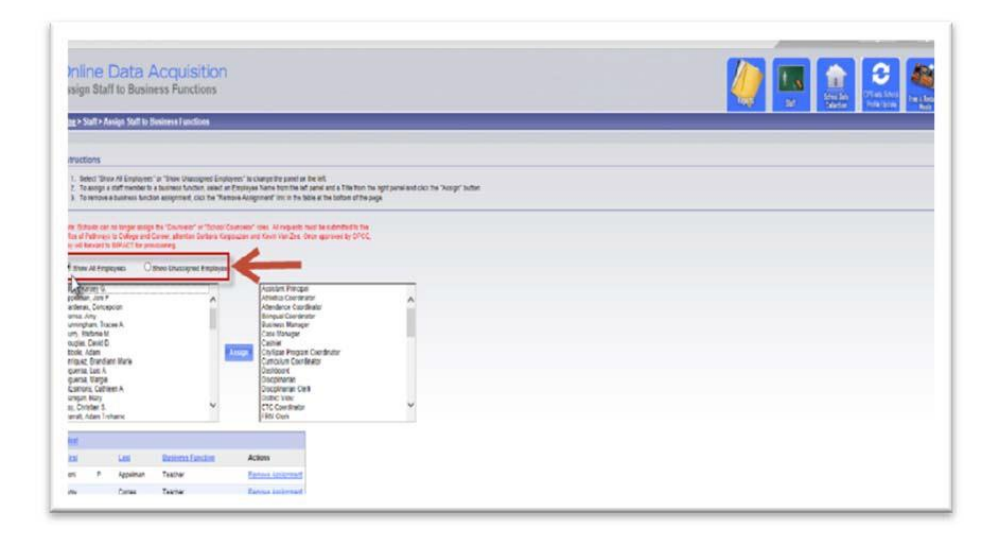

3. **Click** on the applicable radio button to filter the display of employees in the staff data grid:

*Show All Employees*

*Show Unassigned Employees*

- 4. To assign staff to business functions, complete the following steps:
	- a. In the Staff data grid of the Content Area**, select** an employee name.
	- b. In the Business Functions data grid of the Content Area, **select** one or more business functions. To select multiple business functions, after clicking on one business function, hold down the Ctrl key and select additional business functions.

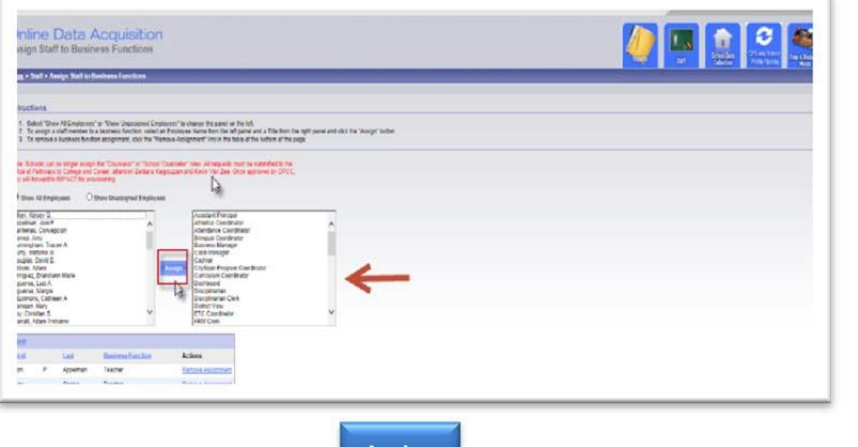

c. **Click** the Assign < **Assign** > button located between the Staff and Business

Functions data grids. The employee business function assignments display in the data grid located in the lower section of the Content Area, as shown in the screen capture below:

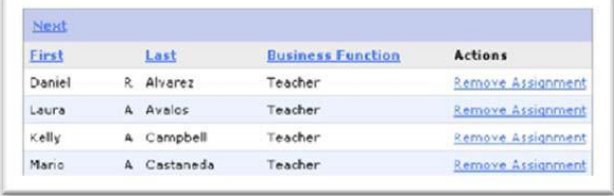

#### F Note:

**An error message displays on the** *Assign Staff to Business Functions* **page if the user does not make a selection from the applicable data grid; i.e. staff name or does not select a business function, before clicking the** *Assign* **button. Users should ensure that a selection is made in each data grid.**

Error: No Staff Person was selected.

Error: No Business Function was selected.

#### <span id="page-22-0"></span>*Remove Staff Business Function Assignments*

Complete the following steps to remove staff business function assignments, if required.

1. Locate the staff name in the currently assigned business functions data grid located in the lower section of the Assign Staff to Business Function page. Click the Remove Assignment < **Remove Assignment** > hyperlink for the applicable employee. A dialog box displays as follows prompting the user to confirm the request to remove the assignment of the business function:

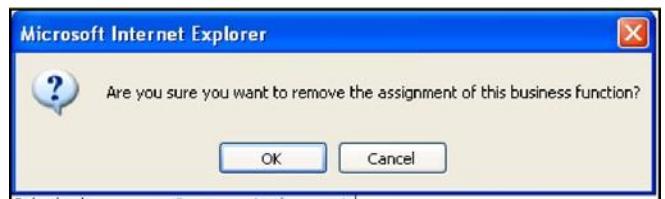

2. **Click** the *OK* button. The selected employee's name no longer displays with the previously assigned business function in the data grid.

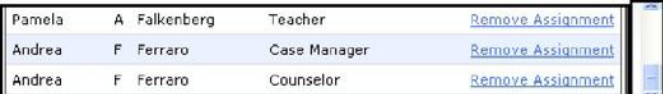

3. **Scroll** up the page, **click** on the *Home* hyperlink located in the Breadcrumbs< Home > Staff > Assign Staff to Business Functions > to return to the ODA Home page.

 $\overline{\mathbf{F}}$ **Note: The Reports section of the ODA User Guide provides step-by-step instructions for generating Staff Business Function assignment reports.** 

#### <span id="page-22-1"></span>*Exception Process*

*Please note: these instructions are intended for the new business functions of TechCo, Website Administrator and Mobile Device Manager*

- 1. Principal must provide the following information to [techcoupdate@cps.edu](mailto:techcoupdate@cps.edu)
	- Staff ID number (6 digits)
	- Staff First Name
	- Staff Last Name
	- Facility ID (6 digits)
	- Principal Staff ID number
	- Principal First Name
- Principal Last Name
- 2. Please wait one business day for the information to be processed.
- 3. Go into ODA and assign the newly added staff to the appropriate business function.

*Please note: each staff member added through this exception process (and their subsequent assigned business functions) will be removed from your school's roster at the end of every school year. Each school year, please repeat the above steps for any exceptions to your normal ODA staff roster.*

If you have any questions and/or if the role does not appear within the following business day, please contact [techcoupdate@cps.edu.](mailto:techcoupdate@cps.edu)

## <span id="page-24-0"></span>**ODA Reports**

#### <span id="page-24-1"></span>*List of Available Reports*

ODA functionality allows authorized logged on users to generate *Reports*. The following is a list of reports available in the *Reports* module.

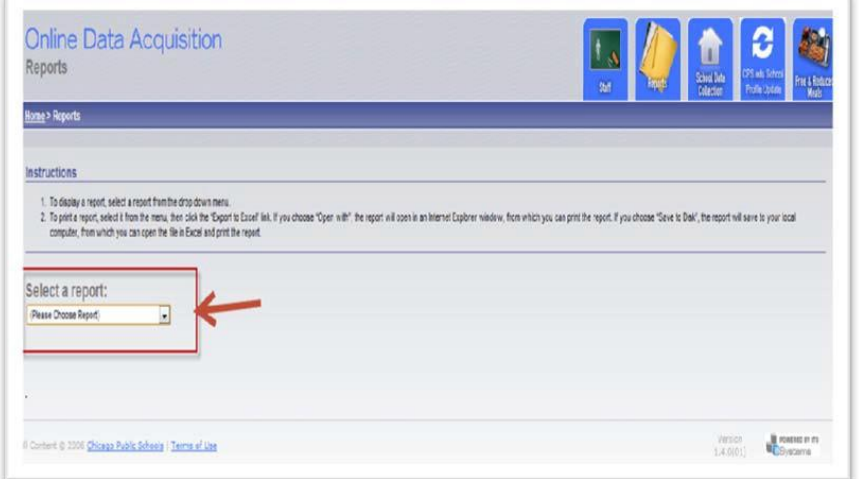

- 1. **Unit Status Report**  This report list the percentage of business function assignments in ODA.
- 2. **Staff Business Function Assignment Totals –** Lists the names of business functions and total number of assignments.
- 3. **Staff Business Function Verification Report –** This report list the staff name and his/her assigned business function(s).

#### <span id="page-24-2"></span>*Running Reports*

Complete the following steps to generate an ODA report.

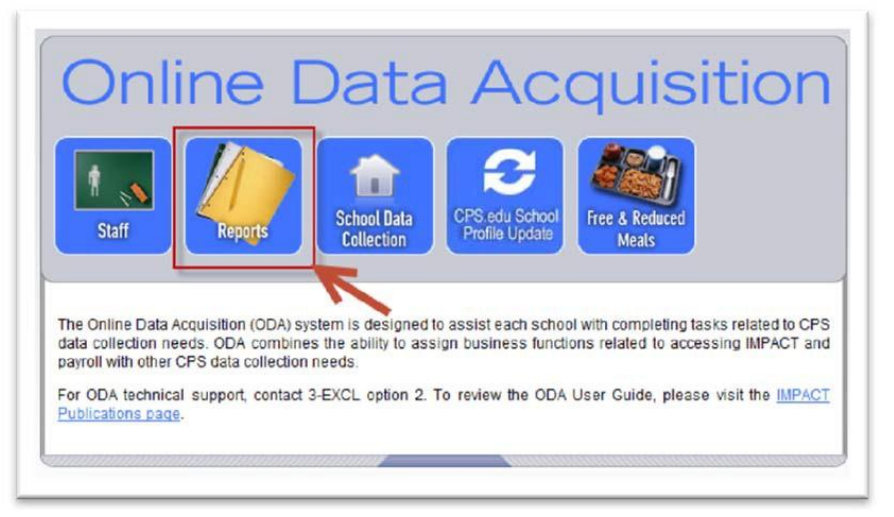

1. From any page in ODA, **click** the *Reports* button. The *Reports* page displays:

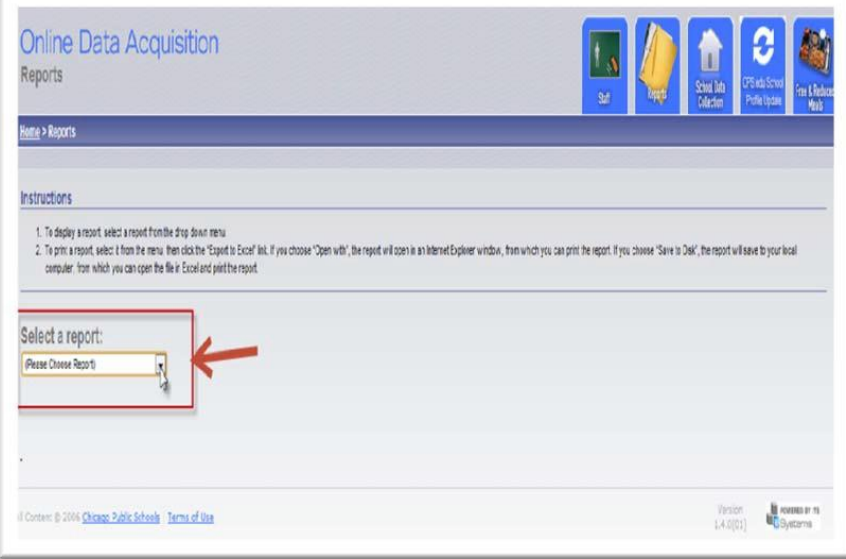

2. In the Content Area, from the *Select a report drop-down* menu options, **select** the required report. The selected report displays in the Content Area of the page:

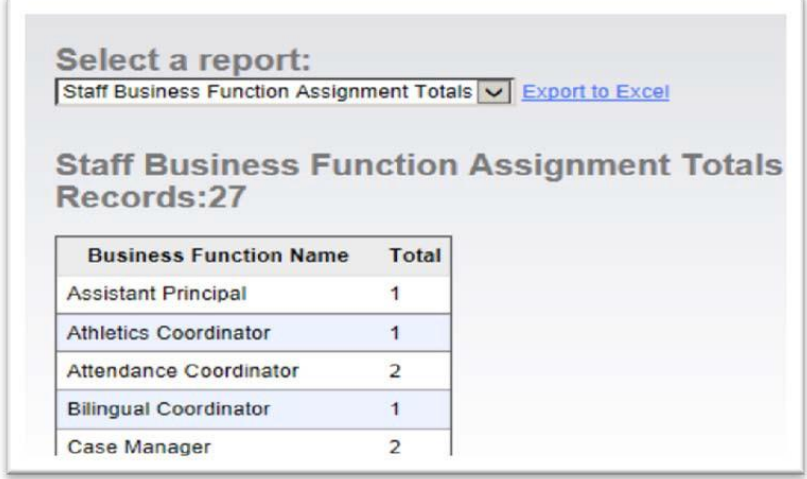

3. To print, save and/or e-mail the report, **click** the *Export to Excel* hyperlink < > located to the right of the *Select a report* dropdown menu field. The *Do you want to open or save this file dialog* window displays.

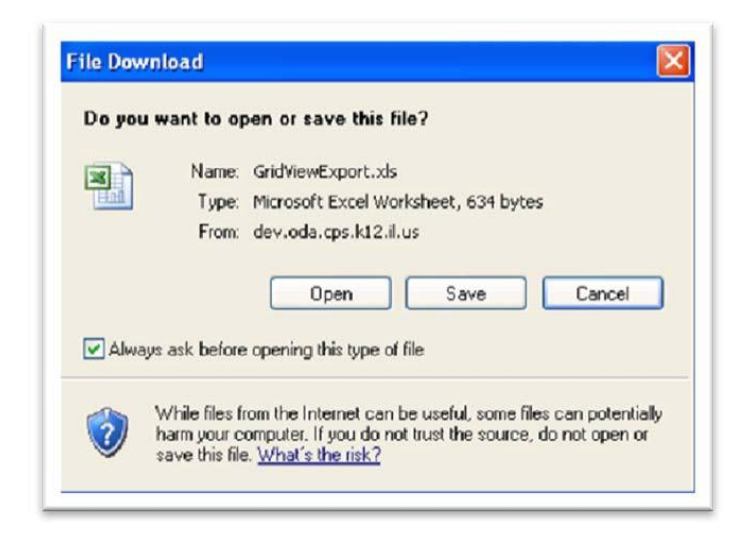

**4. Click** the *Open* button displayed in the dialog window. The report displays in an excel format **(This might take several minutes).**

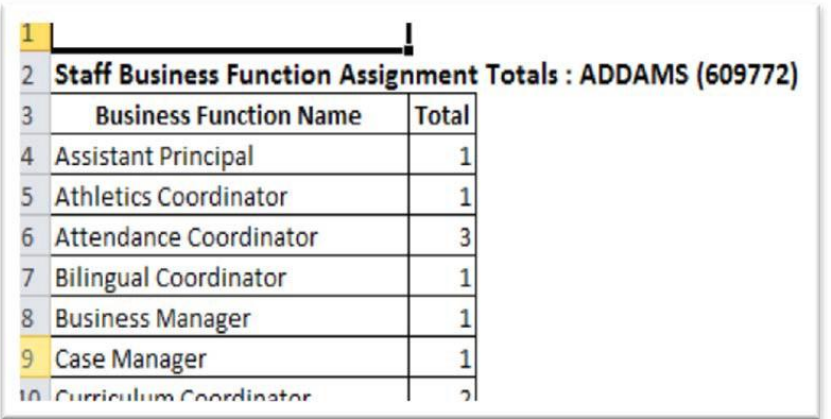

5. If you get a message prompting you to verify that the file is not corrupted… Click Yes as shown below to open the file:

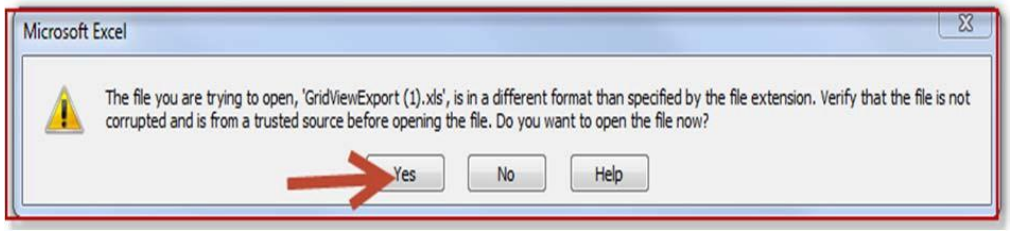

6. From the Internet Explorer (IE) Task Bar located at the top of the page, users can save, print and/or email the report. From the *File* menu, **select** the *Print* option. The print window displays:

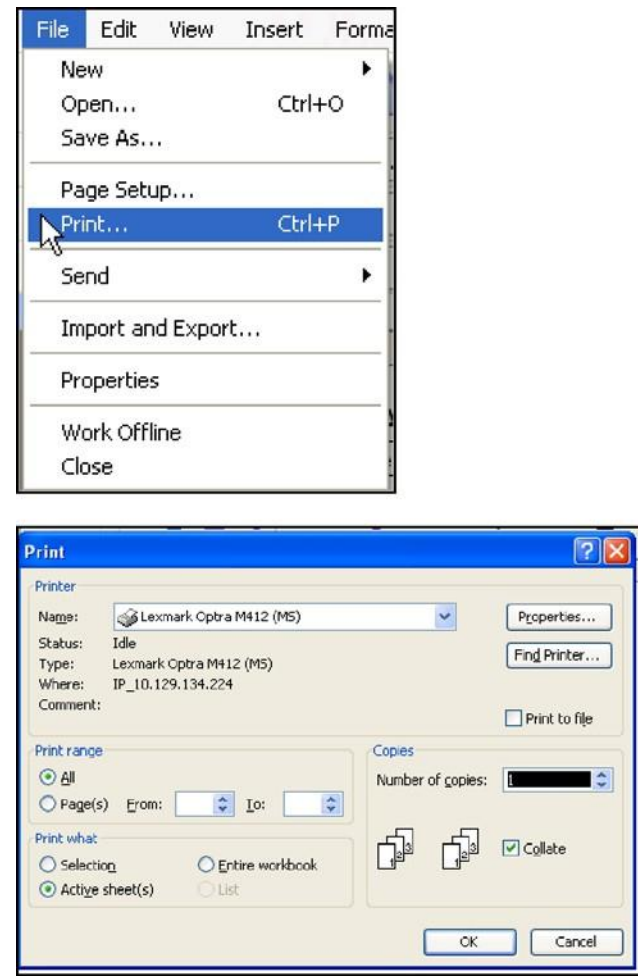

7. Select the applicable *Printer, Print Range, Copies* and if applicable *Print Wha*t options.

8. **Click** the OK button  $\leq$   $\frac{CK}{CK}$  > to print the selected report.

9. **Click** the close button **< >** located in the top right corner to close the excel document.

10. From the *Reports p a g e* , c l i c k the *Home* hyperlink located in the breadcrumbs  $\langle$  **Home** > Reports > to return to the ODA Home page.

## <span id="page-28-0"></span>**Change Unit**

After logging on to ODA, users assigned to multiple schools have the option of selecting other schools to update data as displayed in the following screen capture:

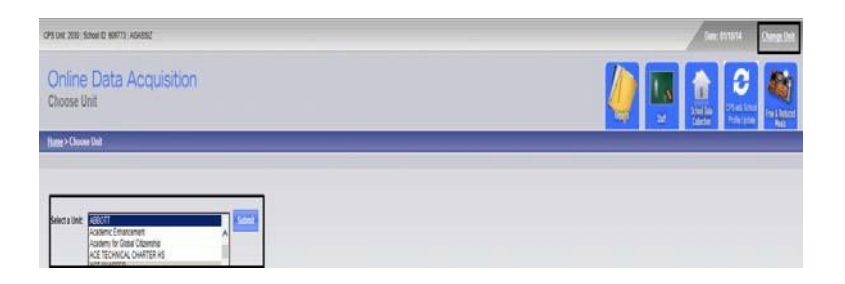

The *Change Unit* page will be accessible by a hyperlink  $\lt$  **change Unit**  $\gt$  that appears at the top of each page in ODA as displayed in the screen capture above. This Change Unit functionality in ODA is only available to users who are authorized users for more than one CPSschool.

If you are responsible for multiple schools, complete the following steps after logging on to ODA to select an alternative unit:

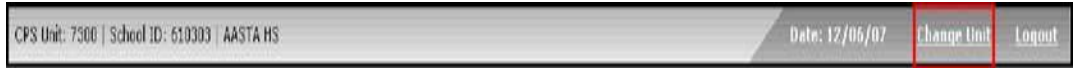

1. From any page in ODA, **click** the *Change Unit* hyperlink located at the top of the page on the School ID Task bar to display the *Choose Unit* page:

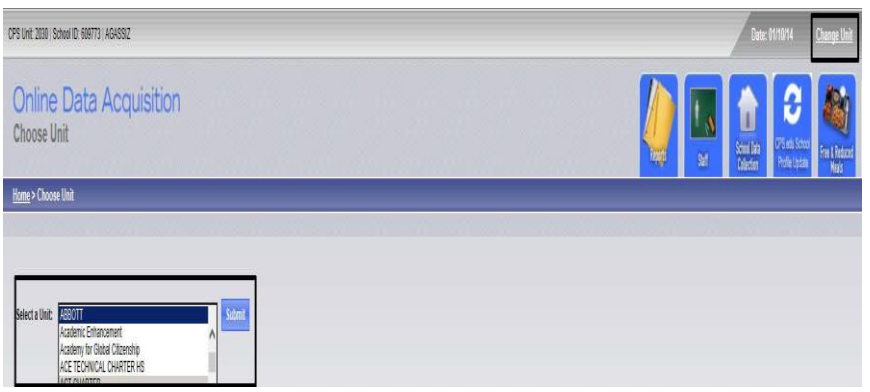

- 2. From the *Choose Unit* page, in the Content Area, **click** the drop-down arrow located between *Select a Unit* and the *Submit* button.
- 3. After selecting a School, **click** the *Submit* button. The Home page displays for the selected school.

## <span id="page-29-0"></span>**Updating School Profile**

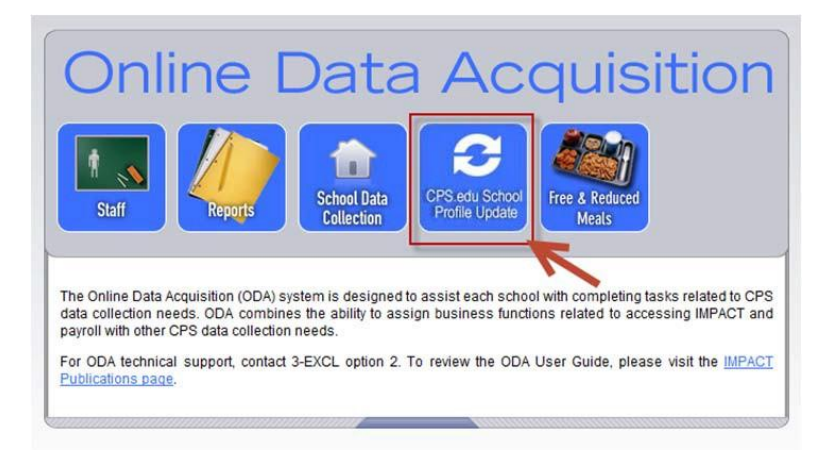

From the home page or any page click on the CPS.edu School Profile Update hyperlink as shown above, update all the necessary information and click the save button located on the lower part of the page. All changes made will appear instantly on the CPS.EDU page, otherwise refresh the page on CPS.EDU to see the changes made.

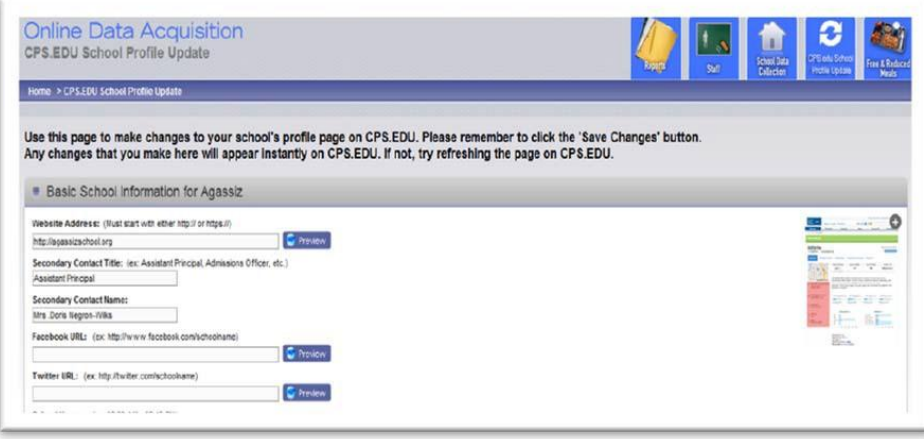

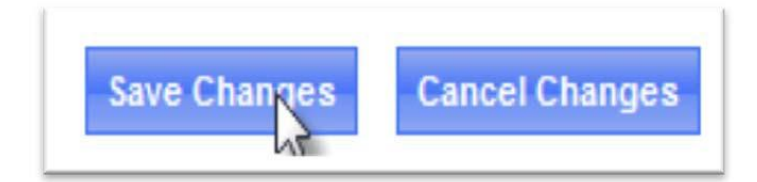

# <span id="page-30-0"></span>**Logging off ODA**

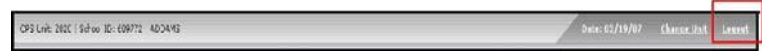

IMPACT recommends that when the users have completed working in ODA to log off from the

online system. From any page in ODA, **click** the *Logout* < > hyperlink located onthe Title Bar at the top of the page to completely log off of ODA. The ODA Sign-on window displays.

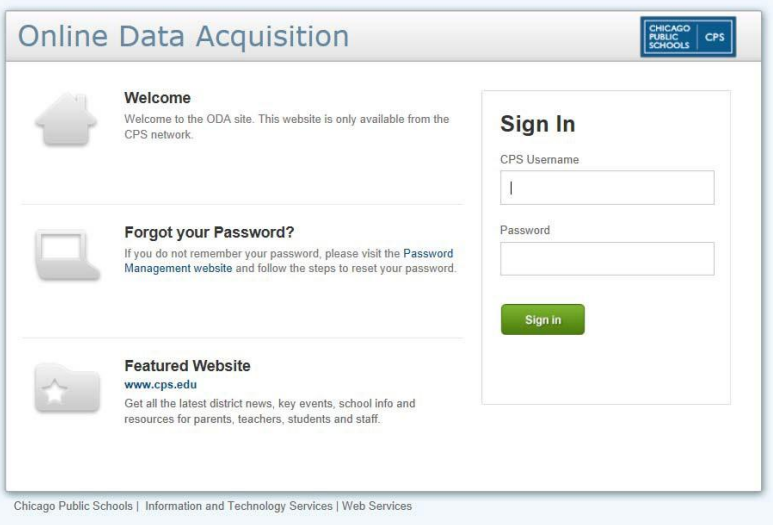